#### **TE300** Commissioning Instructions

#### Requirements

- TE300
- Micro USB data cable (supplied in box)
- SIM Card
- Small Flat Head Screwdriver
- Total Control (PC application)

The device should be in its default factory state. If not please follow Internal TE300 Default Instructions process

Please install Total Control PC application by following **Internal Total Control Installation Instructions** process before beginning this process.

# **SIM Insertion**

- 1. Remove battery by lifting battery clasp
- 2. Remove SIM tray cover using small Flat Head screwdriver or fingernail
- 3. Slide SIM tray to the right unlock and lift
- 4. Inset SIM card into SIM tray (this can only go in one way)
- 5. Lower SIM tray and slide SIM tray to the left to lock
- 6. Replace SIM tray cover
- 7. Press down to secure in place
- 8. Reattach battery

# **Initial Device Setup from Default**

- 1. Press and hold down power button/channel knob until green LED displays and device beeps
- 2. With device powered on connect the device to PC via Micro USB data cable
- 3. Open Total Control PC application
- 4. Allow Total Control PC application to connect to device (this may take a few moments)
- 5. Once allowed click connect
- 6. Click Setting when prompted and ensure Total Control is allowed usage access
- 7. Setting up Wi-Fi connection
  - a. Open Settings from the app drawer
  - b. Select WLAN
  - c. Toggle to On
  - d. Select available Wi-Fi network
  - e. Enter password into Total Control text box (top banner) and then Enter to populate
  - f. Click Connect
  - g. Click back button

# **SIM Setup**

- 1. From step 5.g. select More
  - a. Click Cellular networks
  - b. Turn Data Roaming On
  - c. Select preferred network type as 4G
  - d. Click Access Point Names/APN

# Wireless Logic SIM

- i. Click "+" icon
- ii. Set name to "Wlapn.com"
- iii. Set APM to "Wlapn.com
- iv. Set Username/Password to Airsys
- v. Click three dots icon and "Save"

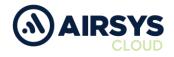

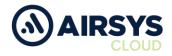

### SIM Setup Cont.

# Jola SIM

- i. Click "+" icon
- ii. Set name to "globaldata.iot"
- iii. Set APN to "globaldata.iot"
- iv. Click three dots icon and "Save"
- e. Select new Access Point Name/APN
- f. Enhanced 4G LTE Mode set to On
- g. Select Network Operators
- h. Choose network provider
- i. Select Data Usage
  - i. Mobile Data set to On
- j. Click the back button twice

# **Device Settings**

- 1. From Step 1.j Select Display
  - a. Select Sleep
    - i. Choose desired time limit
  - b. Select When device is rotated
    - ii. Choose Stay in current orientation
  - c. Click back button
- 2. Select Location
  - a. Confirm it is on and set to Device only
  - b. Click back button
- 2. Select Security
  - a. Ensure Unknown sources
  - b. Choose OK if prompted
  - c. Click back button
- 3. Select Date & time
  - a. Ensure Automatic date & time is set On
  - b. Ensure Automatic time zones is set to On
  - c. Use 24-hour format is set to On
  - d. Click back button

# Airsys.Cloud Application (.apk) Download

- 1. Open browser using you PC
- 2. Go to https://www.airsys.cloud
  - a. Click Downloads
  - b. Pick A.Flex Smart Mobile APP or A.Flex PTT Mobile APP (use dependant)
  - c. The app will download
  - d. Once downloaded save to your desktop

# Airsys.Cloud Application (.apk) Install

- 1. From step 2.d drag and drop application into Total Control
  - a. Select Prior to install to phone memory (application will install this may take a few moments)
    - b. Once installed a notification will be displayed.
    - c. Click OK

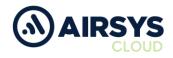

# Airsys.Cloud Application (.apk) Login

User credentials required from this point. Follow User Setup process to obtain.

- 1. Open the Airsys.Cloud App from the home screen
- 2. Select No to Send collected data for improvement when prompted
- 3. Select Yes to Allow save password

### Then

- 1. Select QR code reader icon (bottom left)
- 2. Scan supplied QR code
- 3. Click Connect

### Or

- 1. Click the gear icon (bottom middle)
- 2.
- a. Insert Username and click OK (variable)
- b. Insert Password and click OK (variable)
- c. Insert Server and click OK (002.airsys.cloud permanent)
- d. Insert Port and click OK (Variable)
- e. Autostart set to On
- f. Autologin set to On
- g. Event sounds set to On
- h. Use HW intents se to On
- i. Click Select HW intents
  - i. PTT set to On
  - ii. SOS set to On
  - iii. Channel Change set to On
  - iv. Channel Change reverse order set to On
  - v. Click back button
- j. Click the back button
- k. Click Connect

# **Final Device Setup**

- 1. Open Settings from the app drawer
  - a. Select Wi-Fi
    - i. Toggle Wi-Fi to Off (unless intended to use)
    - ii. Click back button
    - b. Select Bluetooth
      - i. Toggle Bluetooth to Off (unless intended to use)
      - ii. Click back button